## V 1.0

## **How to request corrections to an author ?**

Step by step

1

2

Log in to the journal site with your user and password. If a submission is ready for this step you will see the notification "New submissions have been submitted". Click the article on which you want to work from **'My Assigned'** list.

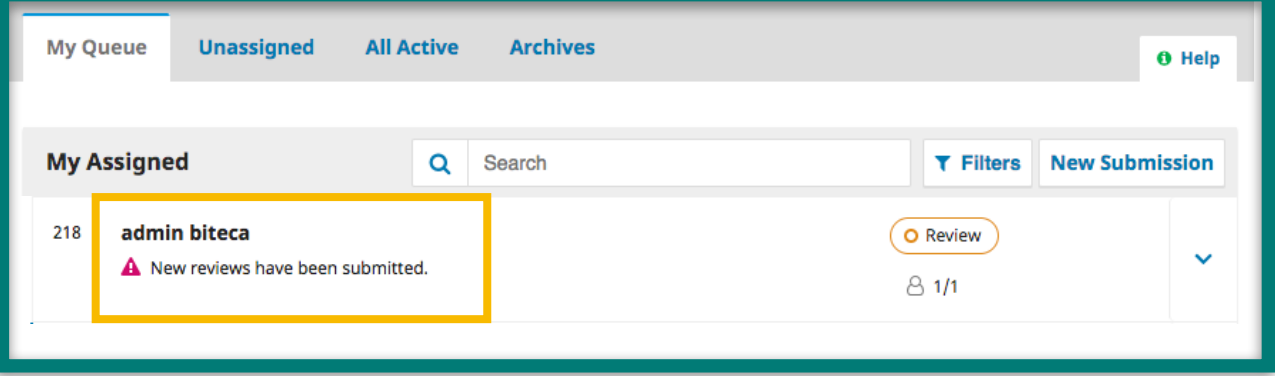

The submission will be visible by default on the review stage. On the 'Reviewers' section you will see the reviews made by each reviewer. Click on 'Read Review'**.**

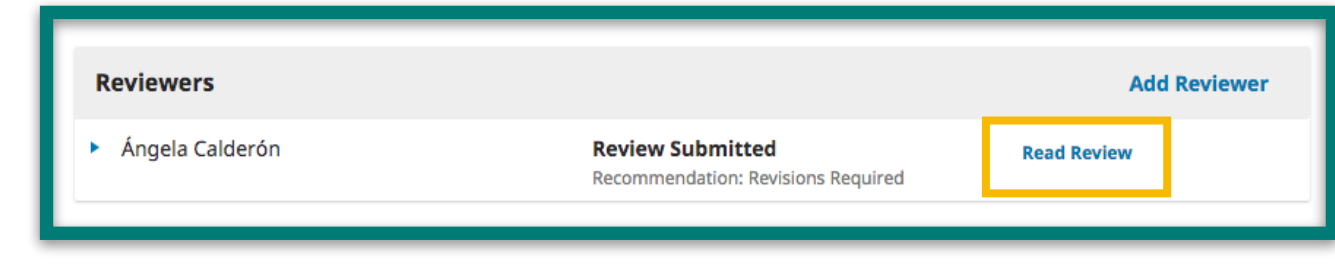

A new window will appear on the screen with the details of the review. You'll be able to download and read the files uploaded by the reviewer. Additionally you'll have to select a recommendation based on the review from the dropdown menu on the 'Recommendation' section. This recommendation can be different from the one submitted by the reviewer. Click on '**Confirm**'.

3

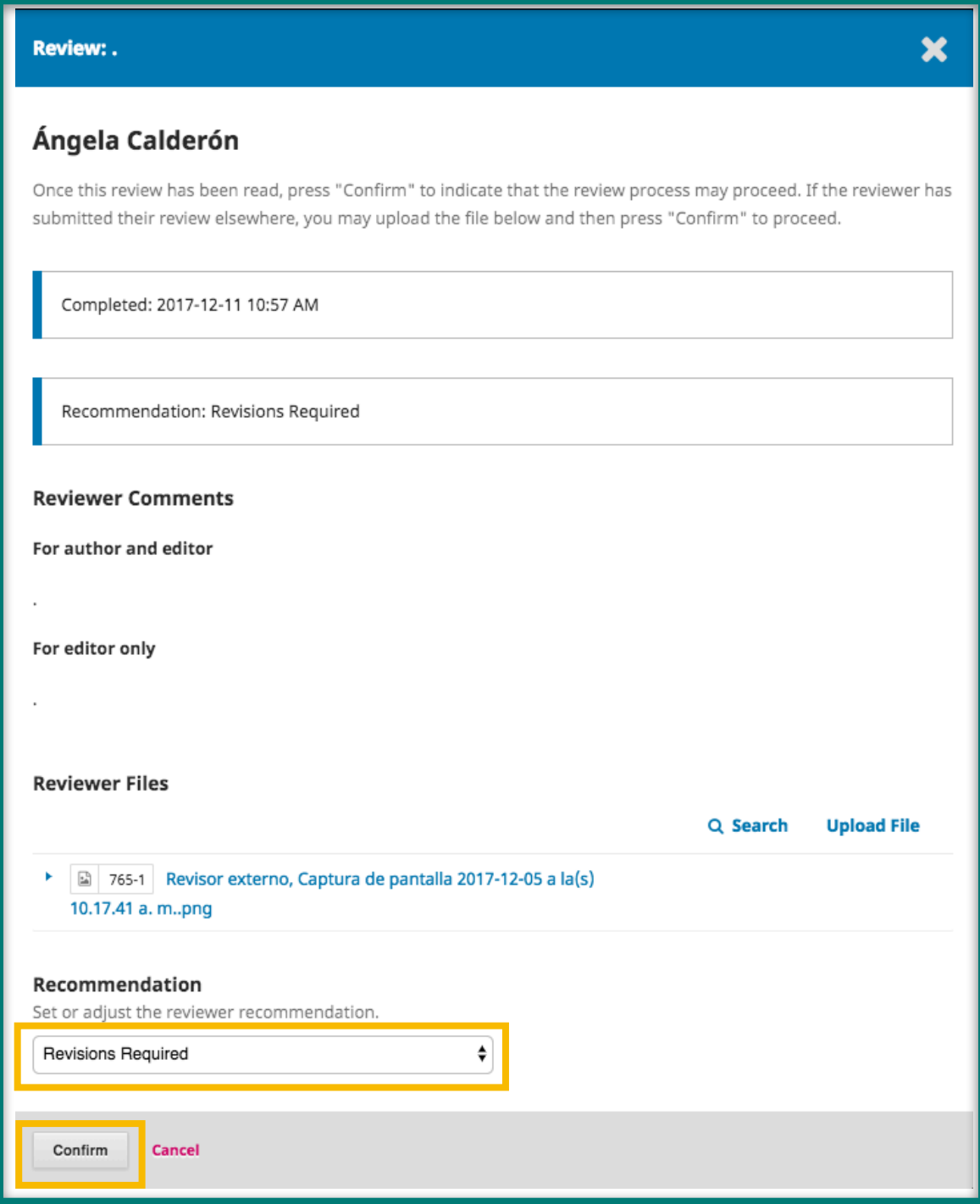

Click on 'Thank Reviewer' to send a message to the reviewer. This step<br>is necessary to continue with the process. With the '**Revert Decision'**<br>vou'll have the ontion to discard the decision made by this reviewer. is necessary to continue with the process. With the '**Revert Decision**' you'll have the option to discard the decision made by this reviewer.

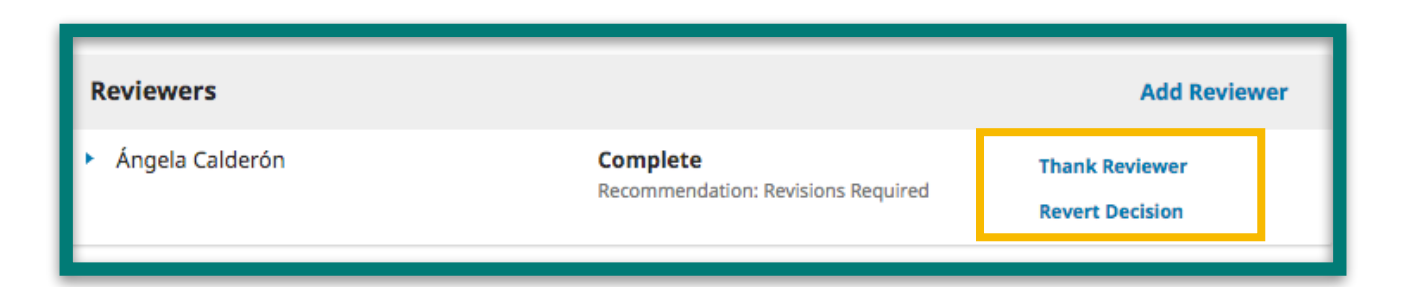

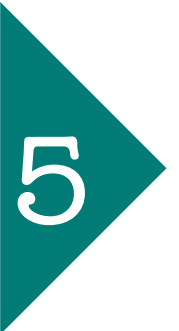

5 To request the suggested revisions to the author click on **'Request revisions'** on the left side of the screen.

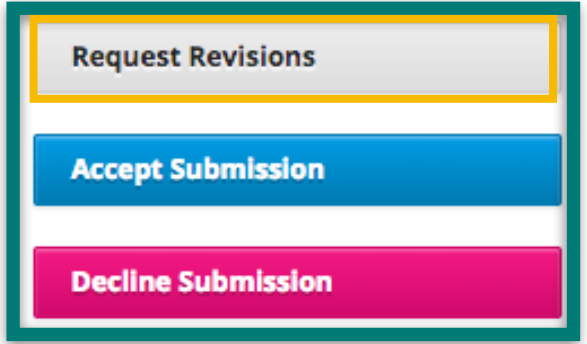

5

On this section you'll be able to send a message to the author using templates for different cases. If you click on **'Add Reviews to Email'** all of the comments made by the reviewer will be added to the body of the message.

On **'Select review Files to share with the author(s)'** you should specify which files you want to attach by checkin the boxes from the list. To finish, click on '**Record Editorial Decision**'**.**

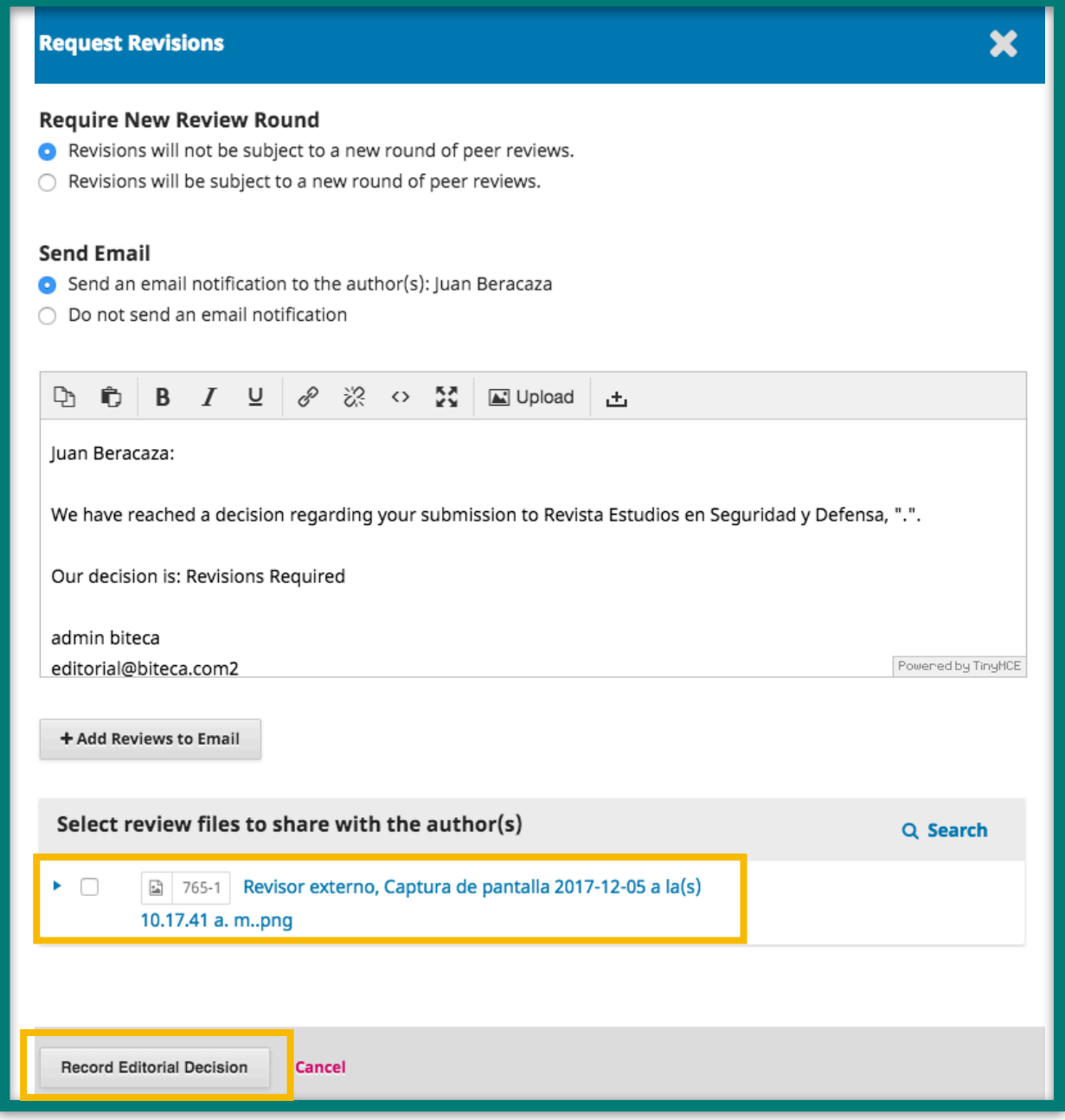

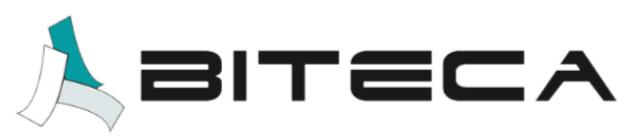